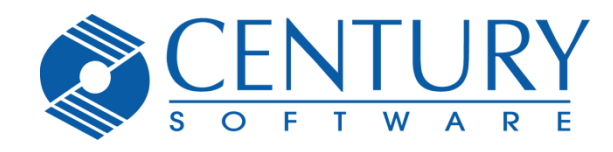

6465 South 3000 East Suite 104 Holladay, Utah 84121 801-268-3088 phone 801-268-2772 fax [www.centurysoftware.com](http://www.centurysoftware.com/) sales@centurysoftware.com

# TINYTERM FOR ANDROII E INST LLAT  $\blacktriangle$ G LЦ VERSION 1.0.0

Revision 1.0.0, 5/30/14

# **Table of Contents**

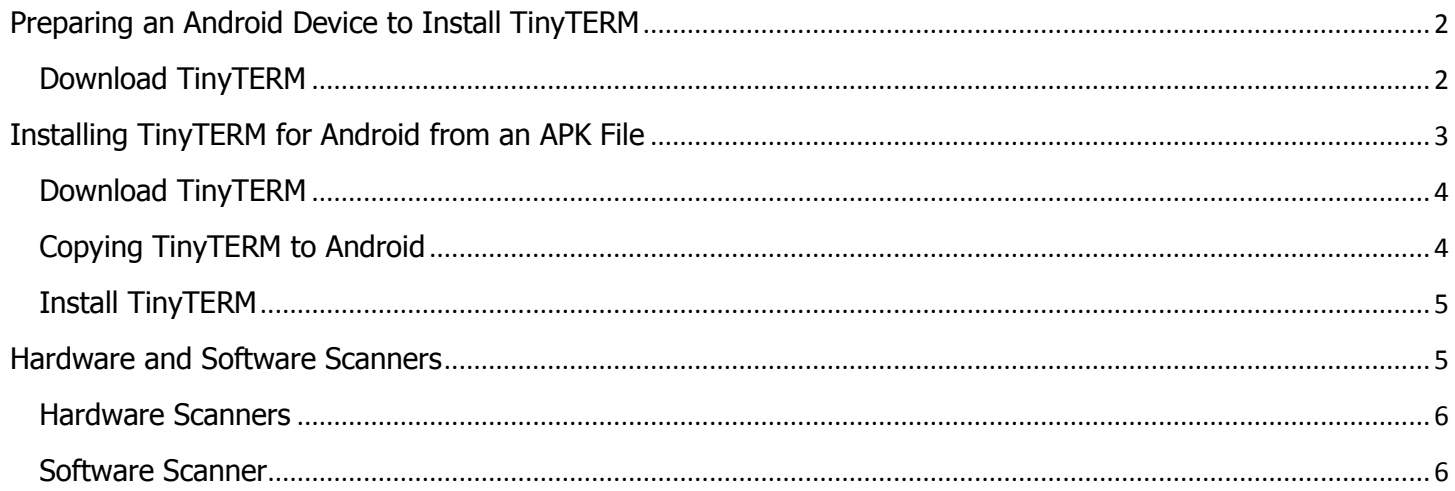

# <span id="page-2-0"></span>**Preparing an Android Device to Install TinyTERM**

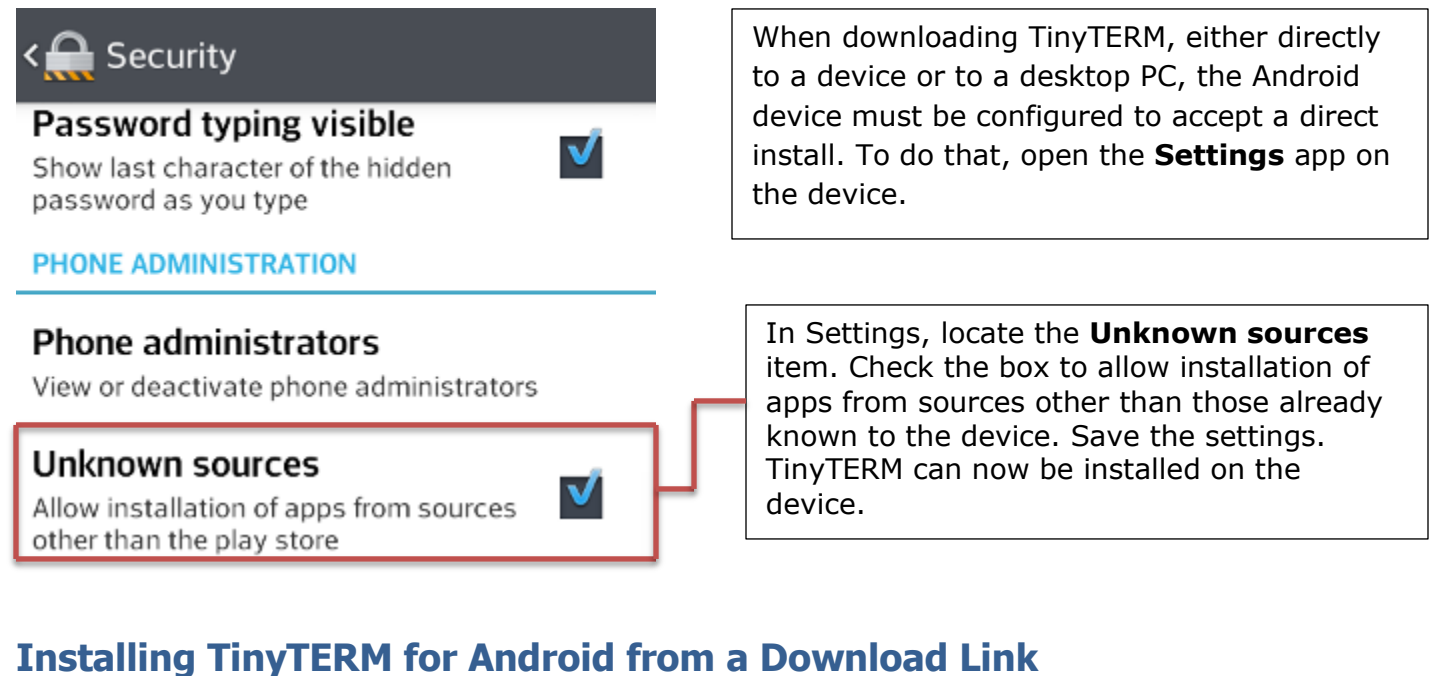

Installing TinyTERM for Android from a download link requires only a few simple steps. Please note that the instructions in this guide may need to be modified slightly, depending on your Android version and device manufacturer.

#### <span id="page-2-1"></span>**Download TinyTERM**

From your device browser, tap the link for the TinyTERM APK file. This will start the download to your device.

**Install TinyTERM**

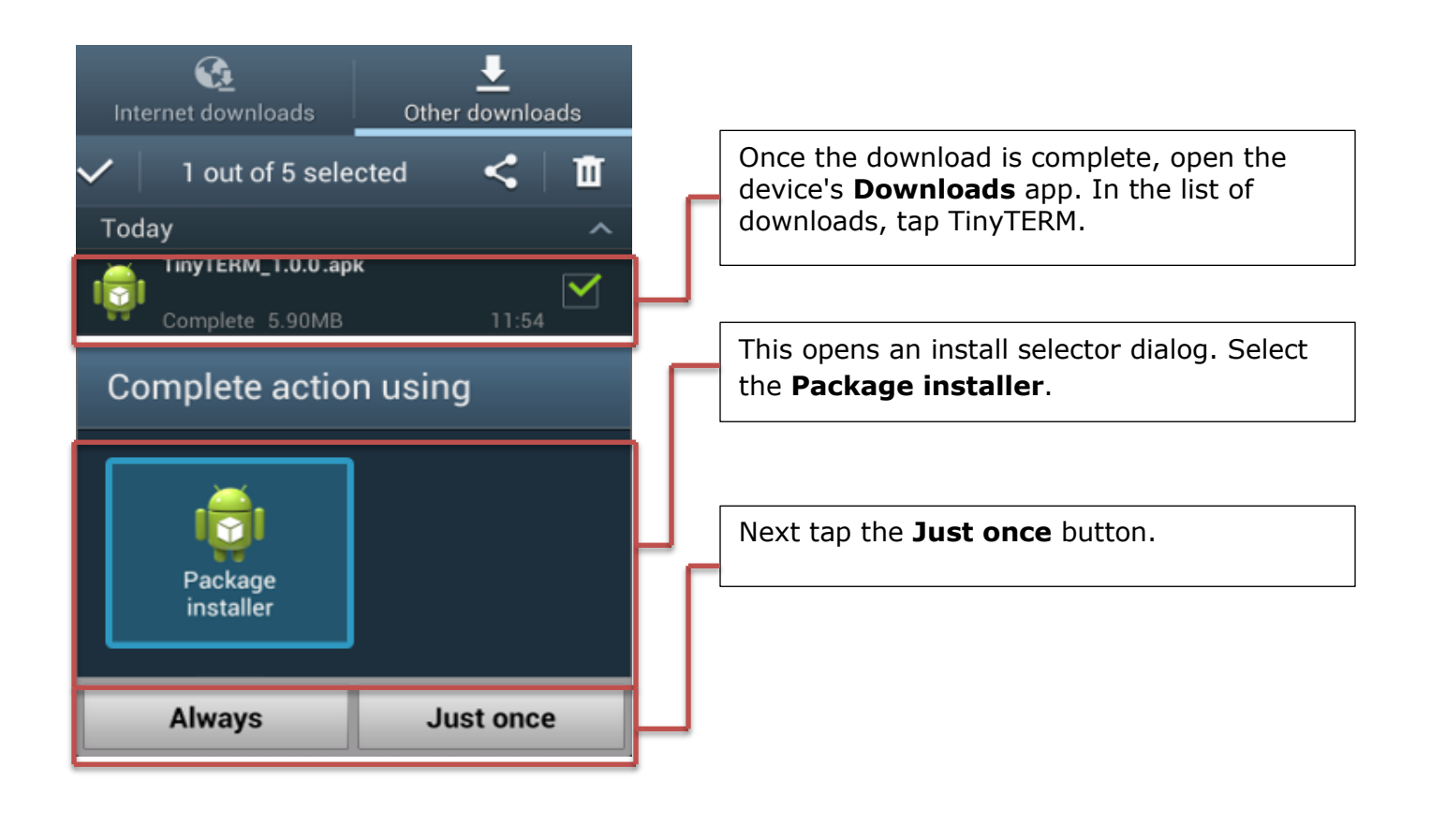

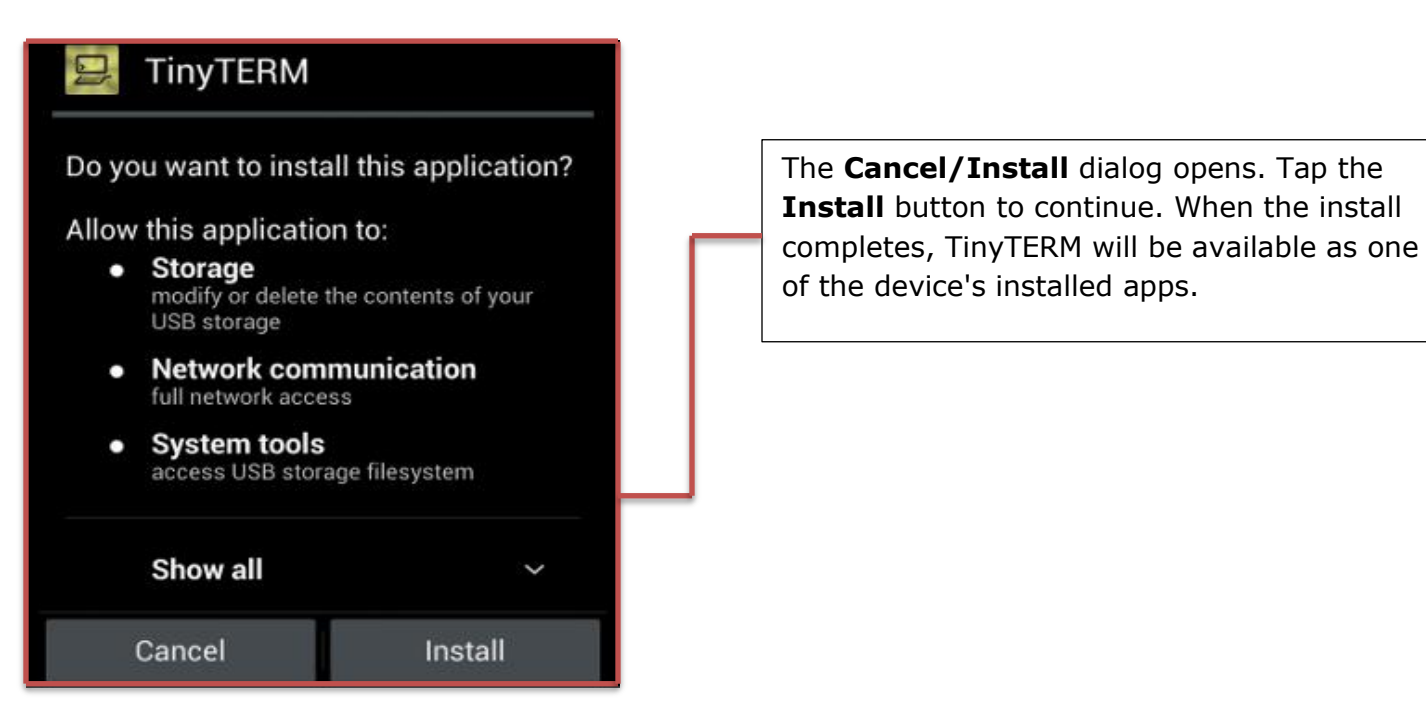

# <span id="page-3-0"></span>**Installing TinyTERM for Android from an APK File**

Installing TinyTERM for Android from an APK file requires a basic understanding of the Android file system. You'll need to download the file and copy it to your device, then install on the device itself.

Please note that the instructions in this guide may need to be modified slightly, depending on your Android version and device manufacturer.

### <span id="page-4-0"></span>**Download TinyTERM**

From a Web browser on a desktop PC, right-click the link for the TinyTERM APK file or the combined install package. In the resulting menu select **Download Linked File** or its equivalent. Save the file to your local hard drive.

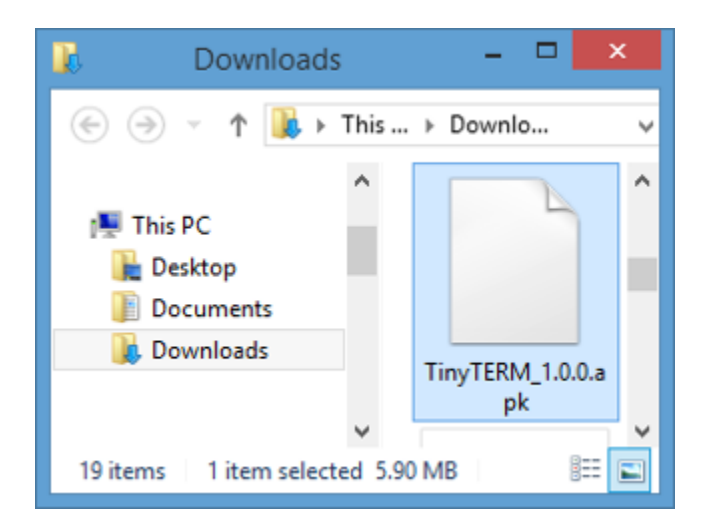

If you download the combined install package, which includes install and user's guides, locate the file. Unzip it using your preferred archive file manager.

## <span id="page-4-1"></span>**Copying TinyTERM to Android**

Connect your Android device to your desktop via USB cable. In the desktop file manager, locate the TinyTERM.apk file and right-click on it. Select **Copy** from the pop-up menu.

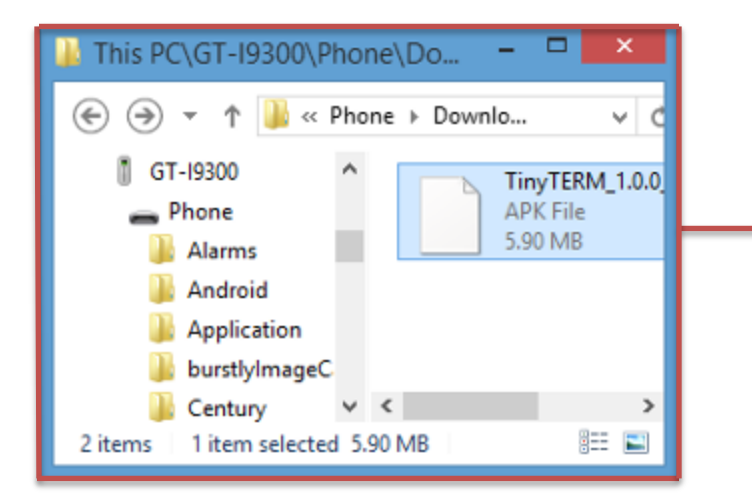

Next, click on your Android device in the desktop file manager. Browse to the Download directory. Paste the TinyTERM.apk file into that directory.

## <span id="page-5-0"></span>**Install TinyTERM**

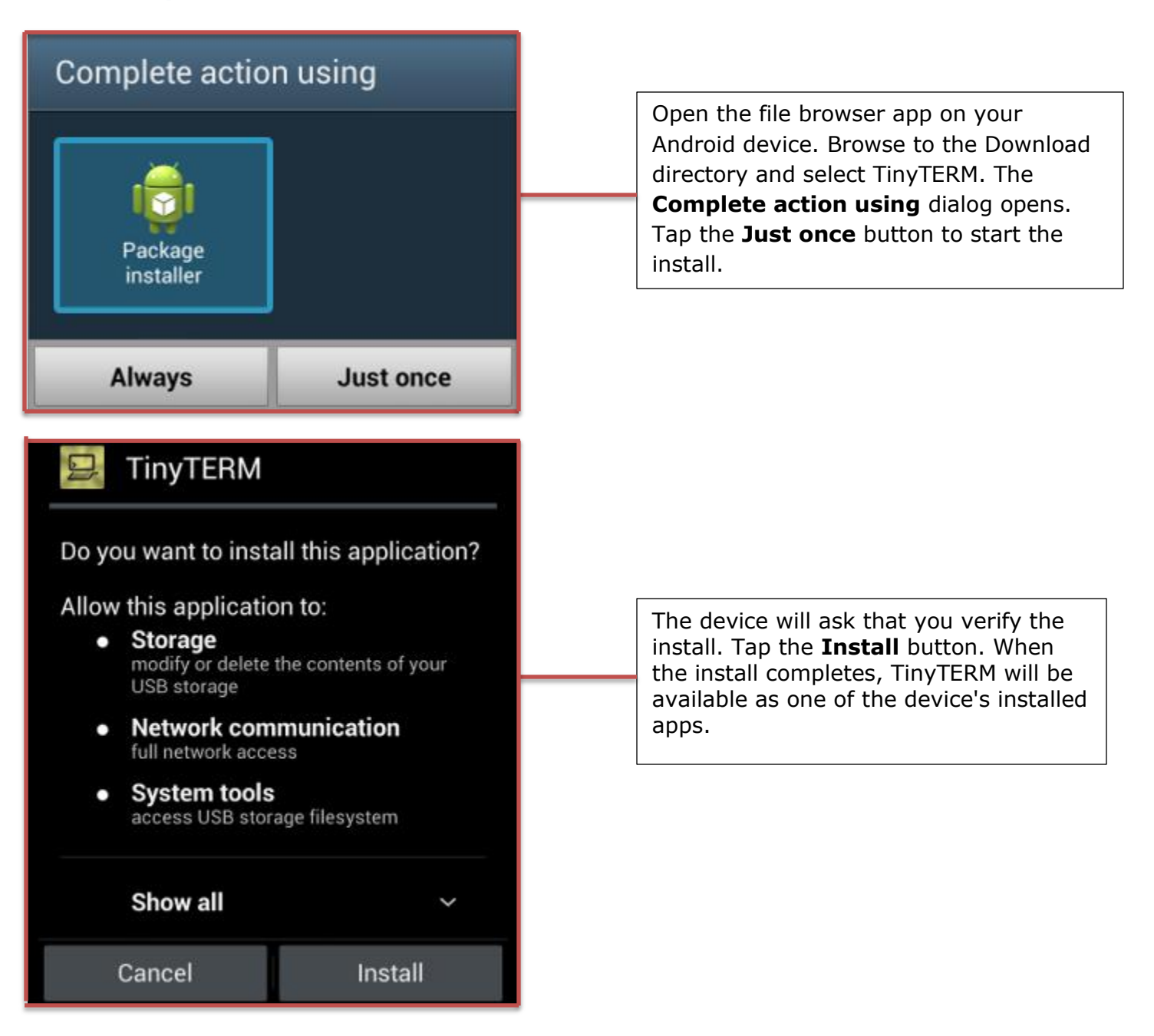

## <span id="page-5-1"></span>**Hardware and Software Scanners**

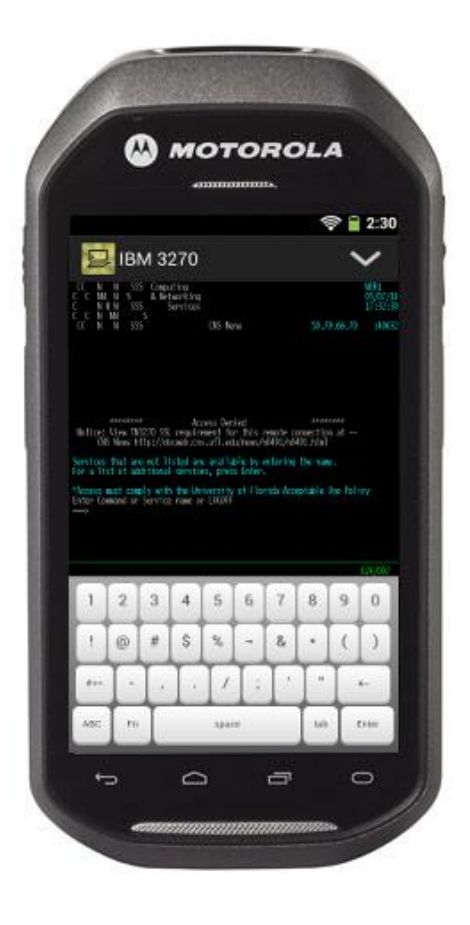

TinyTERM Enterprise for Android supports several Android-based scanners for barcodes, QR codes, etc. It also includes a software scanner using the Motorola data.

#### <span id="page-6-0"></span>**Hardware Scanners**

TinyTERM Enterprise for Android includes support for several scanners:

- [Honeywell Dolphin Black](https://www.honeywellaidc.com/en-LA/Pages/Product.aspx?category=hand-held-mobile-computer&cat=HSM&pid=dolphin70e)
- [Motorola MC40](http://www.motorolasolutions.com/XU-EN/Business+Product+and+Services/Mobile+Computers/Handheld+Computers/MC40-HC)
- [Motorola TC55](http://www.motorolasolutions.com/XU-EN/Business+Product+and+Services/Mobile+Computers/Handheld+Computers/TC55)

Data from a scanned code is entered at the current cursor position in the host application.

For more detailed information on using the scanners, please refer to the scanning device's manual.

#### <span id="page-6-1"></span>**Software Scanner**

TinyTERM Enterprise also includes software scanner support for the rear camera. Supported code formats include EAN/UPC, Code 128, Code 39, Interleaved 2 of 5 and QR.

To start a camera scan, tap the **scan** button on the keyboard or double-tap the TinyTERM screen with two fingers simultaneously. This brings up a live camera window with a **Cancel** button. Center the barcode or QR code in the camera window. The camera will recognize the code, then return to TinyTERM and enter the data at the current cursor position.